## No.80 Excel で電卓機能を使う方法

## ■ 機能紹介

データの入力などを行っているときに、ちょっとした計算がしたくて電卓を使うことがあるかと思いますが、 実は、Excel にも電卓機能があります。セルに計算式を入力して計算することもできますが、この機能を使うと テンキー入力をするだけで通常の電卓と同じように計算することができます。

今回は、Excel で電卓機能を使う方法をご紹介します。

## ■操作方法

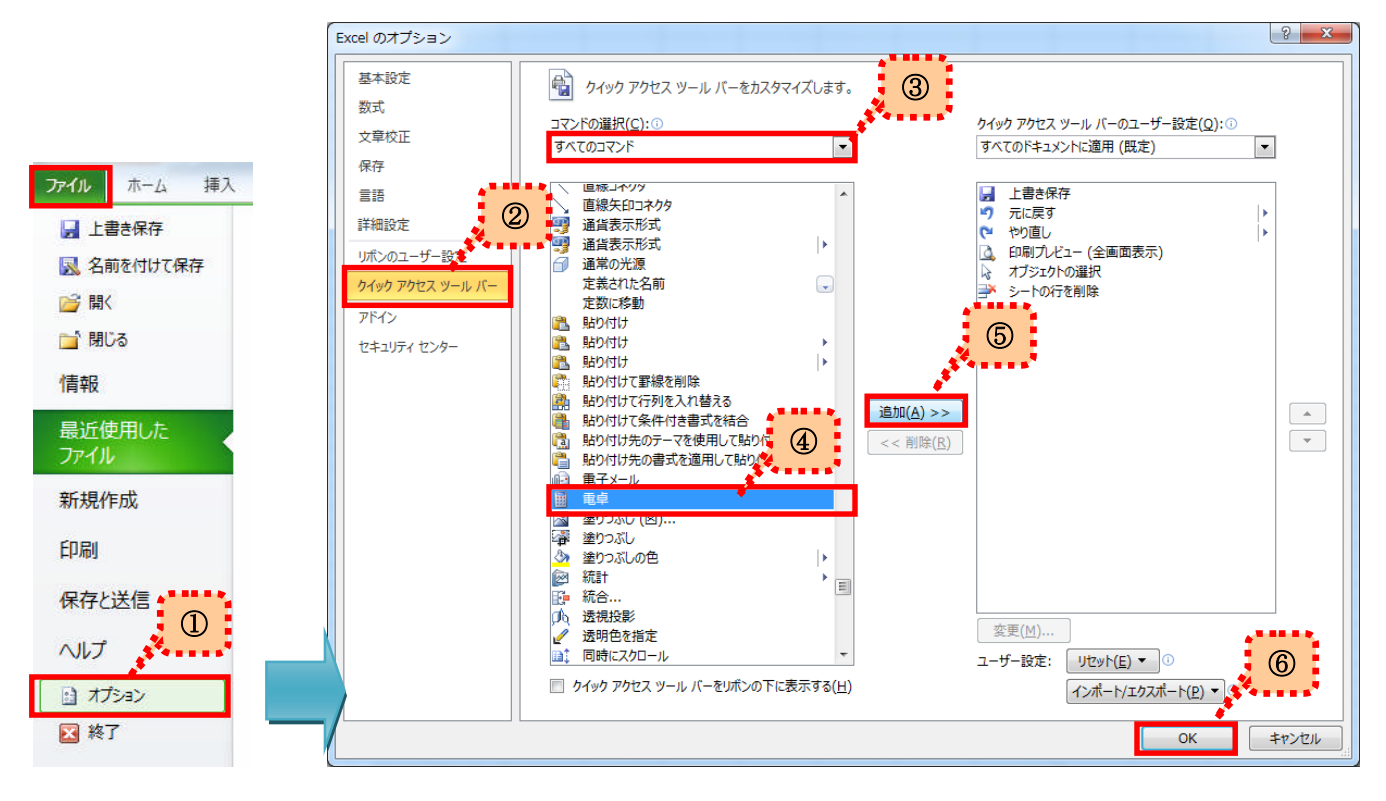

- ① 「ファイル」タブの「オプション」をクリックします。
- ② 「Excel のオプション」ダイアログボックスが表示されるので、左メニューの中から「クイックアクセスツールバー」を クリックします。
- ③ 「コマンドの選択」ボックスから「すべてのコマンド」を選択します。
- (4) 一覧から「電卓」 <sup>電卓</sup> を選択します。
- ⑤ 「追加」ボタンをクリックします。
- ⑥ 「OK」ボタンをクリックします。

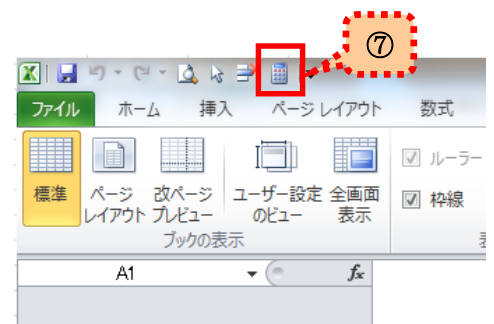

⑦クイックアクセスツールバーに「電卓」ボタンが追加されます。

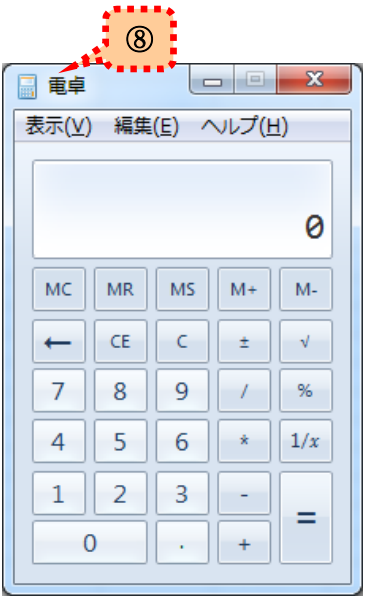

⑧実際に、クイックアクセスツールバーの「電卓」ボタンをクリック してみると、電卓が表示されます。

あとは、テンキー入力をするだけで、通常の電卓と同じように利用 できるので、ちょっとした計算をしたい時などにご利用ください。